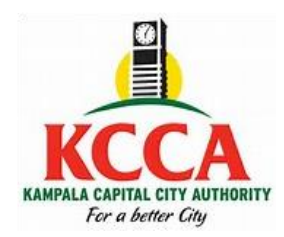

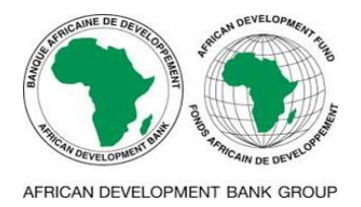

## **The Kampala City Roads Rehabilitation Project (KCRRP)**

## **Payment for the supply and maintenance of five (5) Skid Steer Loaders (Lot 9) bidding document through the e-Citie system**

- 1. Visit the KCCA website: kcca.go.ug;
- 2. Scroll down and select, "**eCitie ONLINE PAYMENT**"
- 3. From the left panel, select the option "**ONTR Payments**".
- 4. Fill your details and **save** to proceed to the next stage.
- 5. At the next page (**ONTR Payments**), under Directorate name, select "**Procurement and Disposal**", under Revenue category select "**Procurement fees**", and under Revenue source item select "**Bidding Fees**".
- 6. When done, save to proceed to the next stage.
- 7. At the next stage (**Revenue Source Info**), the amount for Lot 9 is auto populated. Therefore, simply save to proceed to the next stage.
- 8. At the next stage (**Collecting Agent**), select the payment options of your choice, and save to generate the Payment Registration Slip.
- 9. At the next stage (**Confirmation**) click "**Register Payment**" to process your transaction. Print the slip, proceed to pay at your preferred option and **send a scanned payment receipt together with your application letter** to [procurement@kcca.go.ug;](mailto:procurement@kcca.go.ug) attention [hmutayoba@kcca.go.ug;](mailto:hmutayoba@kcca.go.ug) [fnakayenga@kcca.go.ug;](mailto:fnakayenga@kcca.go.ug)
- 10.Upon receipt and verification, the respective bidding document will be emailed to you.

For any assistance, please contact +**256 204 660 000** or [eservices@kcca.go.ug;](mailto:eservices@kcca.go.ug)